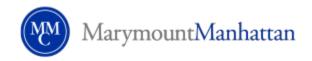

#### **Closed Caption Guide for Faculty**

#### **Web Access**

- Connect to internet and go to office.com
  - 1. Login to website
  - 2. Use Marymount email address as the username
  - 3. Use Standard Marymount credentials for password

### **Select Application**

- Select Power Point
  - 1. Begin a new presentation or old project

#### **Select Closed Caption Settings**

- Once Power Point is open select **Slideshow** from the top menu
  - 1. Once slideshow is selected directly beneath is the "Always Use Subtitles" option

### **Closed Caption Settings**

 Click on the "Always Use Subtitles" option and select the language and the location of the captions

#### **Testing the Captioning**

- To test captioning select "From Beginning" or "Present" button to activate the slideshow.
- Note: captioning only takes place while slide show is actively running not during editing phase.
- Note: Only one slide is necessary for the slideshow and captioning to be activated

#### Office.com view after login

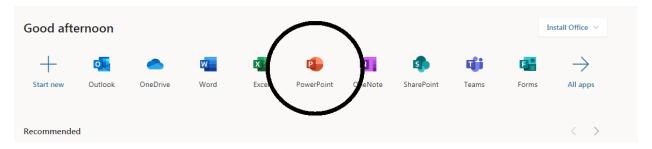

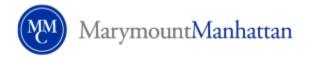

## PowerPoint view after selected

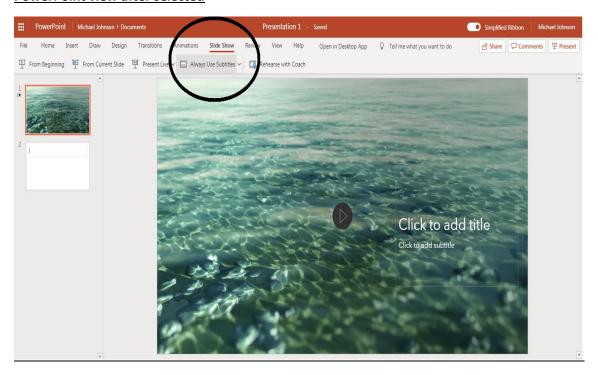

# **View of Closed Captioning**

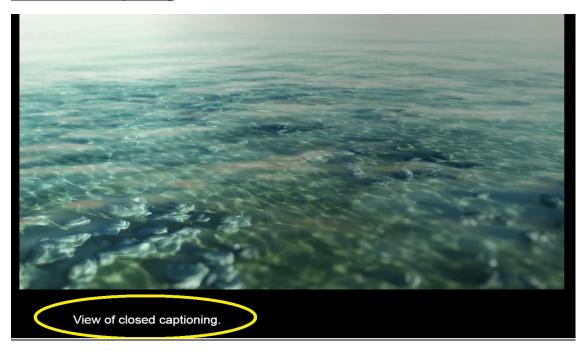